## How to I sign into ClassLink and Google Classroom?

1. Tap ClassLink icon.

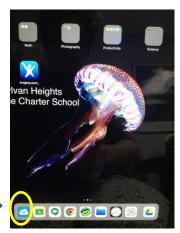

2. Click Sign in with Google.

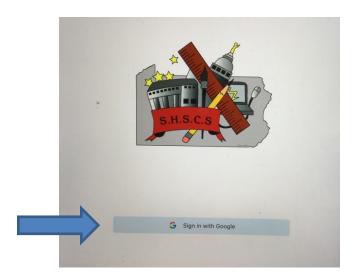

3. When prompted, click **Continue**.

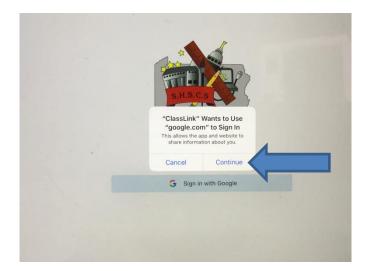

4. Click on your name and school email address listed.

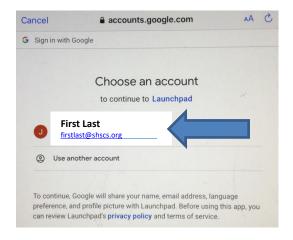

5. To enter your Google classroom, click on the **Google Apps** button.

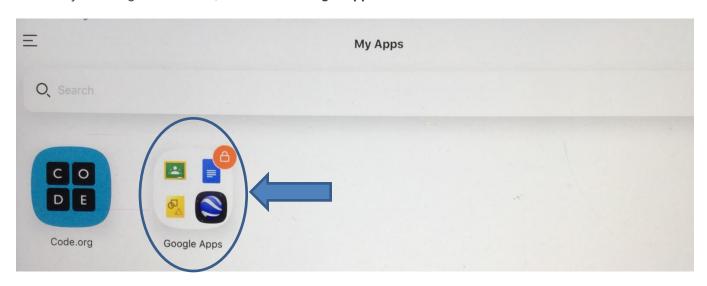

6. Click on the Google Classroom icon.

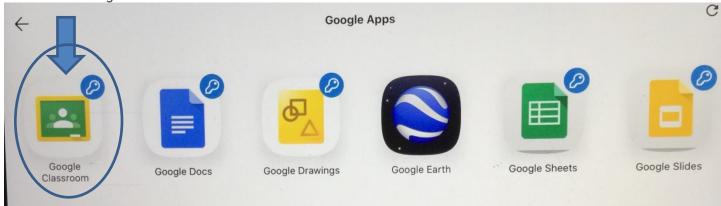

7. Your assigned Google Classroom will appear.

If you are in need of tech support, please email <a href="mailto:tsupport@shscs.org">tsupport@shscs.org</a> and we will respond to your issue within 24 -48 hours.